Machine Translated by Google

<mark>درخواست ویزای ویزیت (VV)</mark>

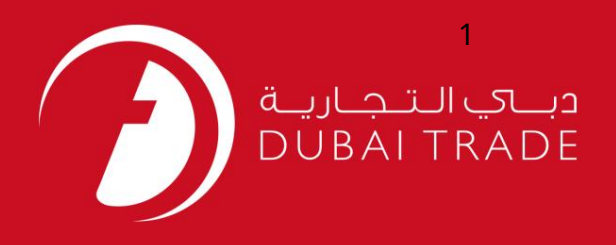

# خدمات الکترونیک جافزا درخواست ویزای ویزیت (VV) دفترچه راهنمای کاربر

اطلاعات حق چاپ

حق چاپ 2009 ©توسط تجارت دبی. کلیه حقوق محفوظ است سند وی و کلیه ضمائم مرتبط ذکر شده در آن متعلق به تجارت دبی می باشد. این سند فقط باید توسط اشخاص مجاز توسط تجارت دبی به منظور انجام تعهدات خود تحت یک قرارداد خاص با تجارت دبی مورد استفاده قرار گیرد.

کپی، چاپ، افشای غیرمجاز این سند به شخص ثالث و ارسال این سند به هر مقصد دیگر توسط هر رسانه ای، اقدامی غیرقانونی و موجب اقدامات قانونی مناسب می شود.

#### اعلان سند کنترل

این یک سند کنترل شده است. دسترسی غیرمجاز، کپی کردن، تکثیر و استفاده برای هدفی غیر از آنچه که در نظر گرفته شده است، ممنوع است. سند او در رسانه های الکترونیکی نگهداری می شود. تعدادی از نسخه های سخت آن کنترل نشده است و ممکن است آخرین نسخه نباشد. از آخرین نسخه موجود با TRADE DUBAIمطمئنشوید.

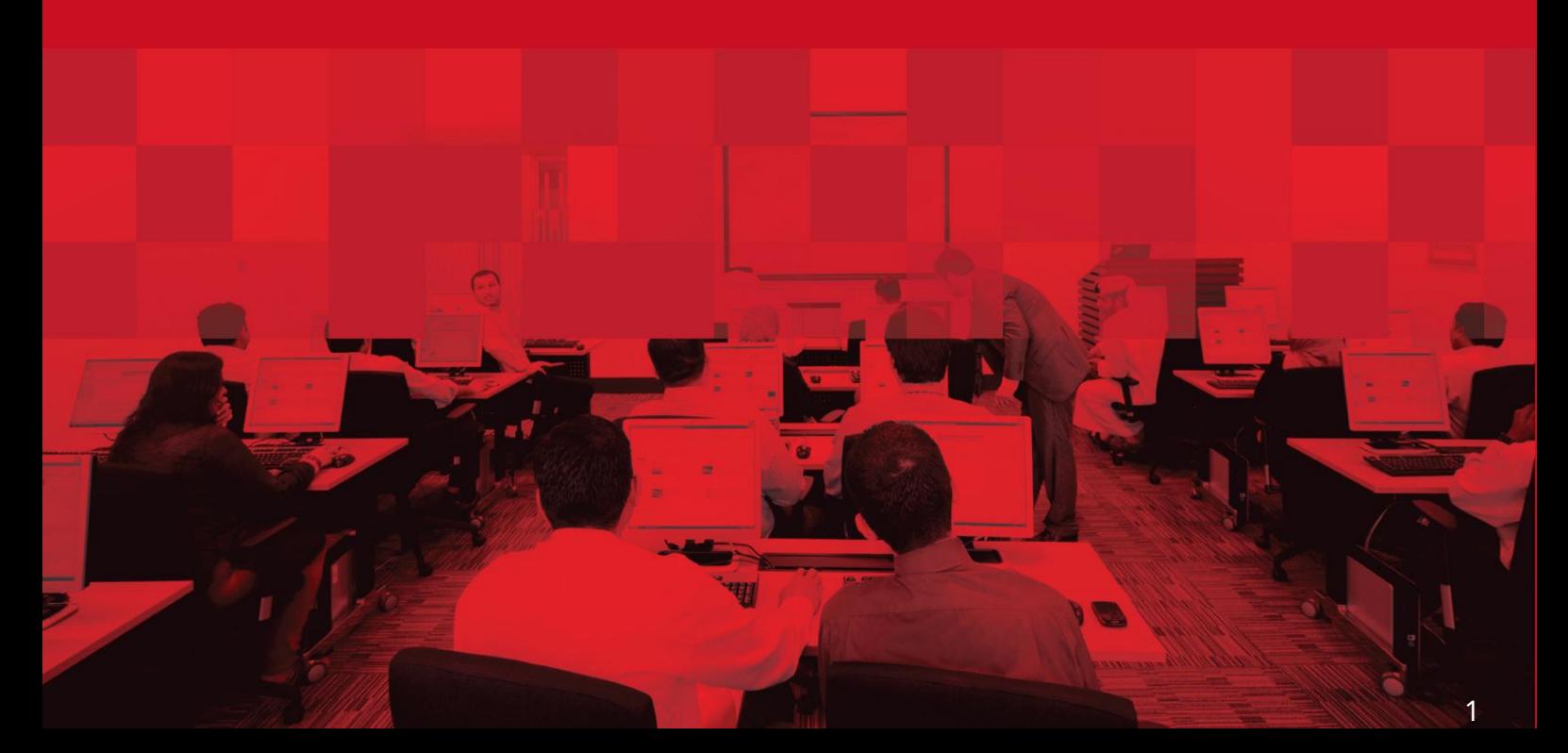

## جزئیات سند

### اطلاعات سند

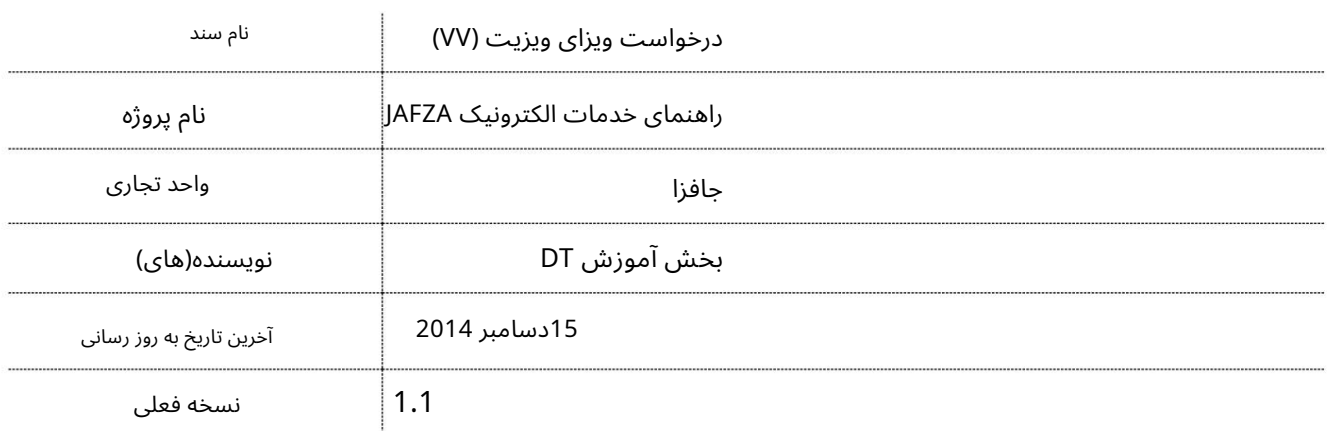

# تاریخچه ویرایشهای

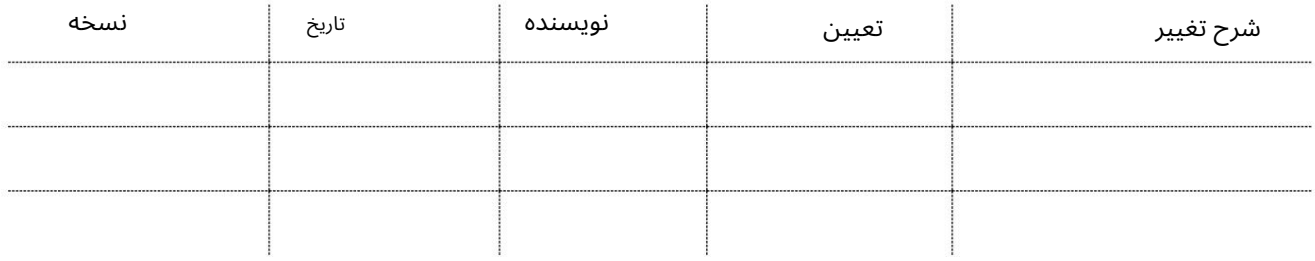

تاریخچه تایید

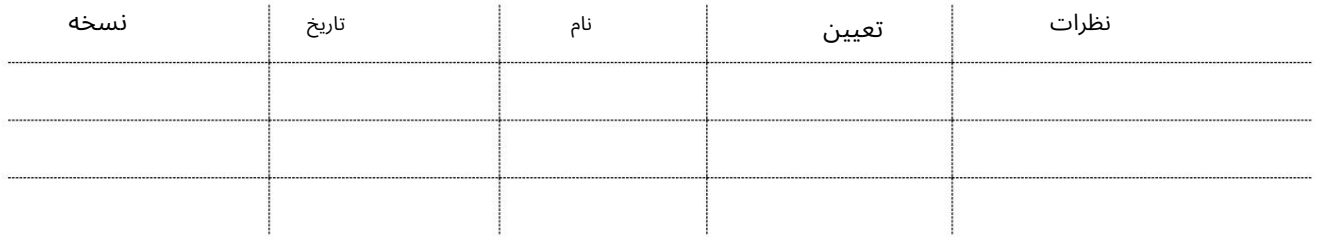

توزیع

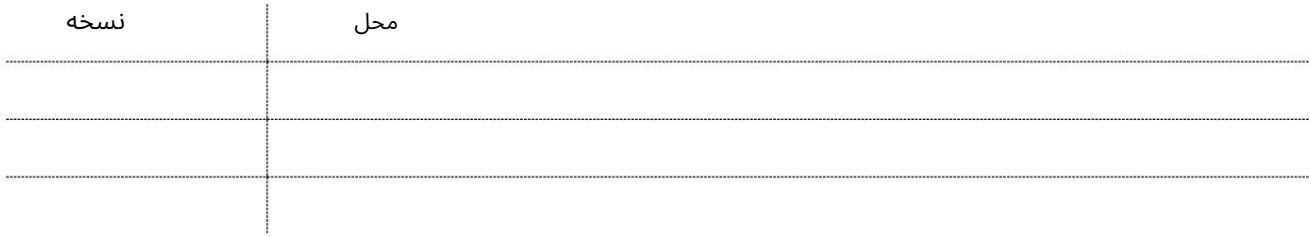

این سرویس برای درخواست ویزای بازدید جدید برای شخصی است که با هدف تجاری مرتبط با شرکت به امارات می آید.

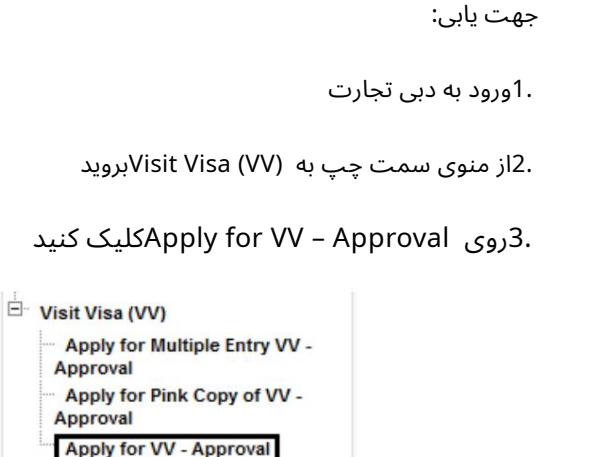

4.سپس بر روی Create New Requestکلیک کنید

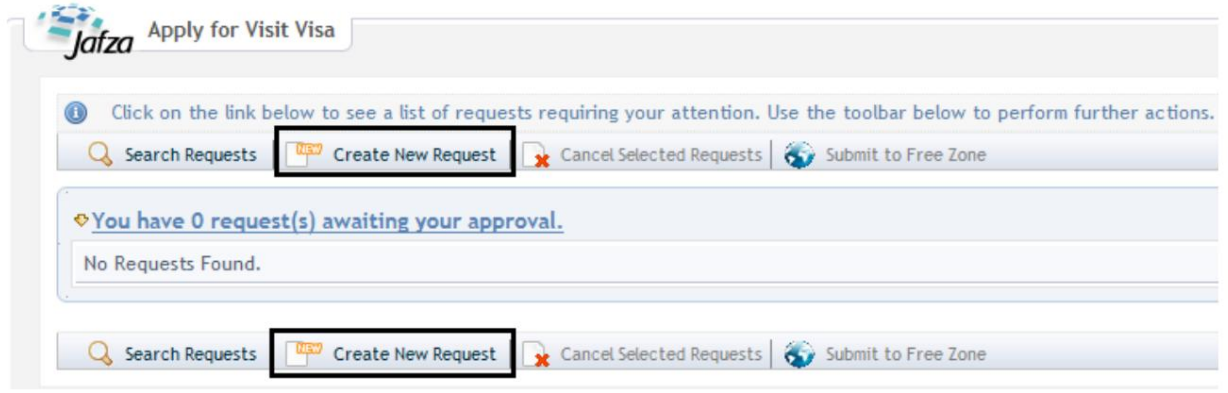

رو ش:

این درخواست) .1فوریت مجوز ورود به طور پیش فرض به عنوان عادی تنظیم می شود (گزینه فوری برای

Urgency (For a charged service, extra charges might apply if Urgent is selected) Normal

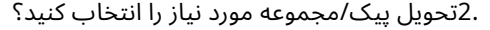

Courier Collection/Delivery Required? C Counter C Outside Freezone C Within Freezone

کنید 3. Visit Visa Type از منوی کشویی انتخاب کنید

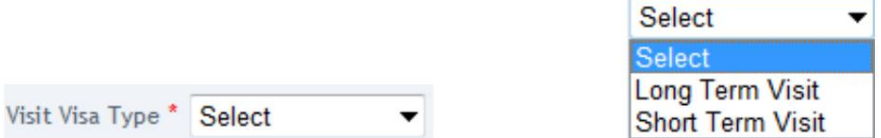

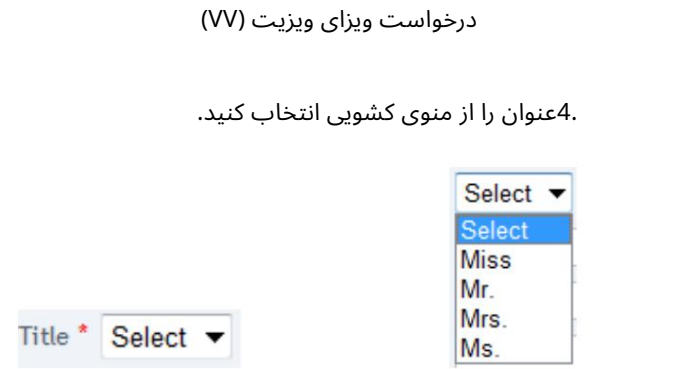

.5نام داده شده، نام میانی (اختیاری)، نام خانوادگی و نام کوتاه را وارد کنید

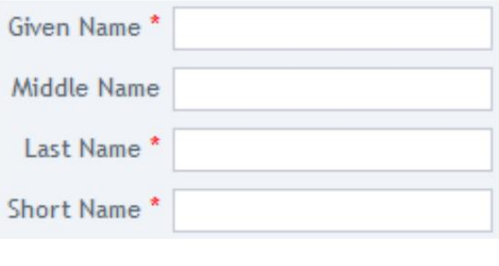

.6جنسیت را انتخاب کنید

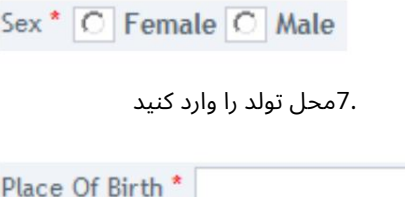

.8با کلیک بر روی نماد ذره بین به جای تایپ در فیلد، کشور محل تولد را وارد کنید یا کشور محل تولد را انتخاب کنید.

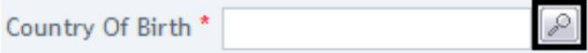

.9تاریخ تولد را با فرمت صحیح وارد کنید یا با کلیک بر روی نماد تقویم و انتخاب کنید انتخاب تاریخ مناسب

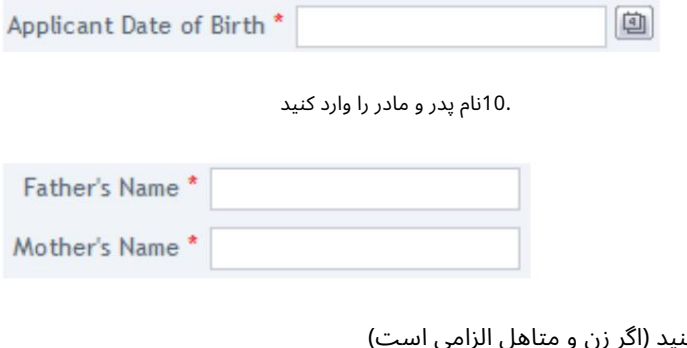

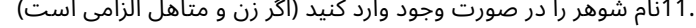

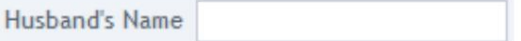

.12ملیت فعلی را وارد کنید یا با کلیک بر روی نماد ذره بین به جای تایپ در فیلد، ملیت فعلی را انتخاب کنید.

 $\infty$ Present Nationality \*

### در پنجره پاپ آپی که ظاهر می شود، ملیت را جستجو و انتخاب کنید.

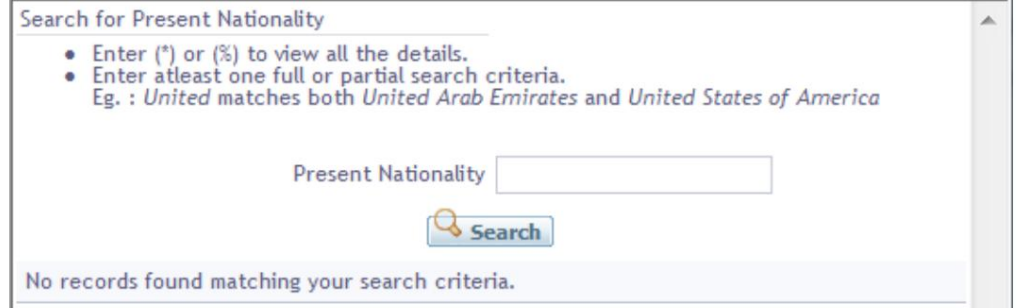

.13ملیت قبلی را وارد کنید یا با کلیک بر روی نماد ذره بین به جای تایپ در فیلد، ملیت قبلی را انتخاب کنید (فقط در صورت متفاوت بودن با ملیت فعلی الزامی است)

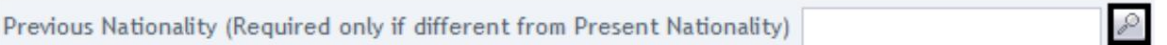

در پنجره پاپ آپی که ظاهر می شود، ملیت را جستجو و انتخاب کنید.

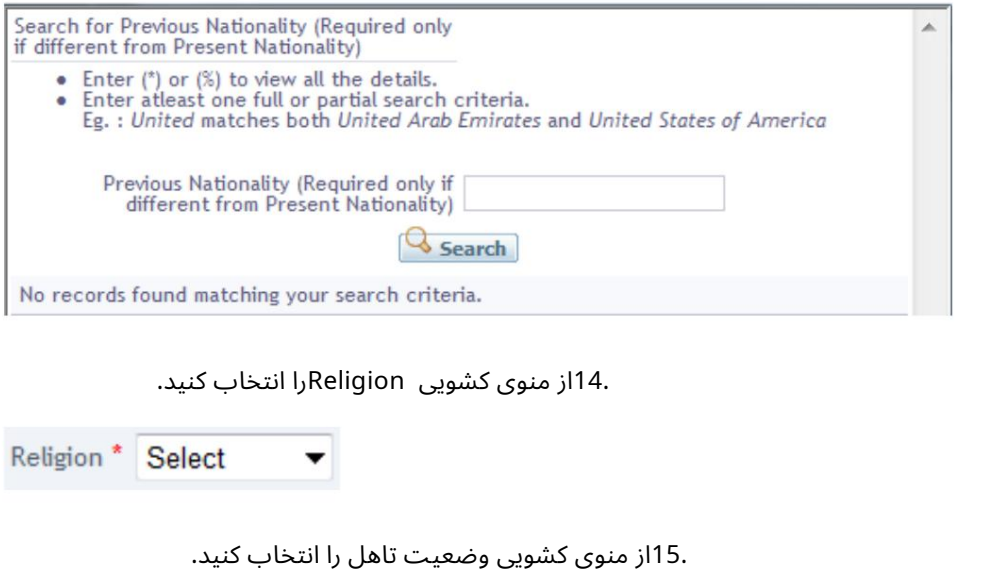

Marital Status Select  $\overline{\phantom{a}}$ 

> .16صلاحیت ها را وارد کنید یا با کلیک بر روی نماد ذره بین به جای تایپ در فیلد، صلاحیت ها را انتخاب کنید (کپی های تایید شده گواهی ها ممکن است مورد نیاز باشد)

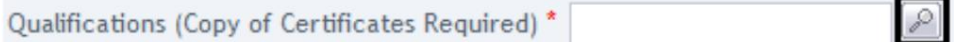

.17زبان های صحبت شده را از منوی کشویی انتخاب کنید

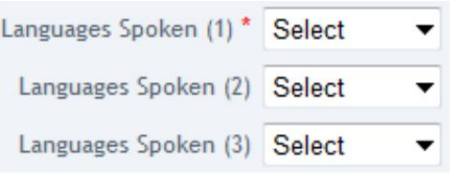

.18عنوان شغل را با کلیک بر روی ذره بین انتخاب کنید

Job Title \*  $\sqrt{2}$ 

.19از پنجره پاپ آپی که ظاهر می شود، عنوان مناسب را جستجو و انتخاب کنید.

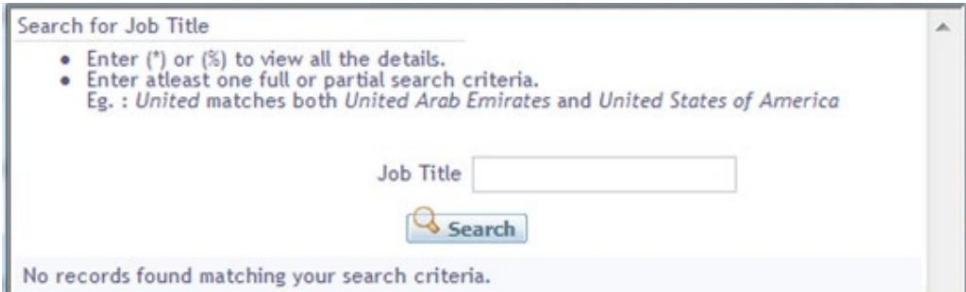

.20شماره پاسپورت را وارد کنید

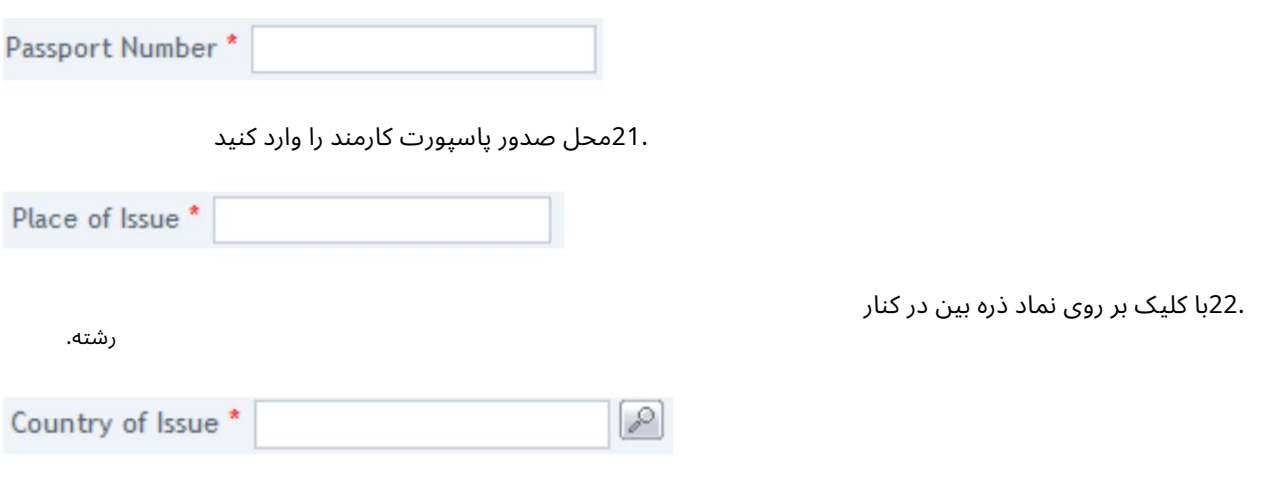

.23از پنجره پاپ آپی که ظاهر می شود کشور صحیح را جستجو و انتخاب کنید.

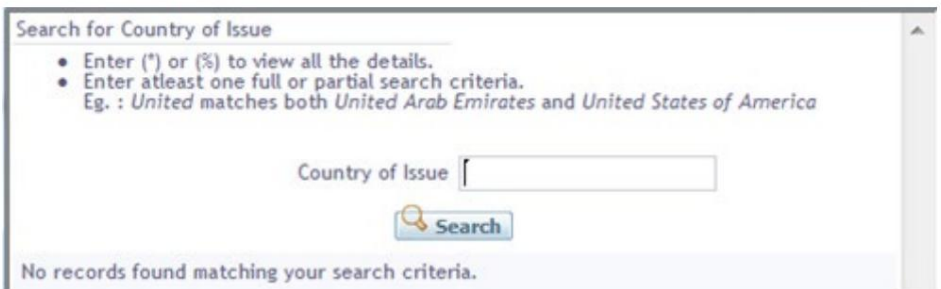

24.تاریخ صدور پاسپورت و تاریخ انقضا را با فرمت صحیح وارد کنید یا توسط انتخاب کنید روی نماد تقویم کلیک کرده و تاریخ مناسب را انتخاب کنید

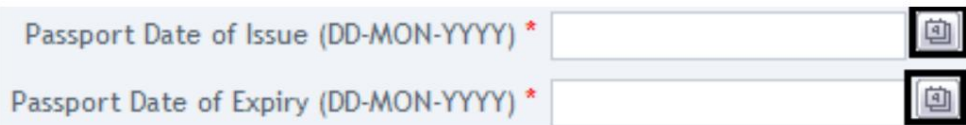

25.آدرسبومی دائمی کارمند را وارد کنید

.26شماره صندوق پستی کارمند یا کد پستی (هر کدام که قابل اجرا است) را وارد کنید.

27.واردشهربومی دائمی کارمندشوید

.28با کلیک بر روی نماد بزرگنمایی کنار فیلد وارد کشور بومی دائمی شوید.

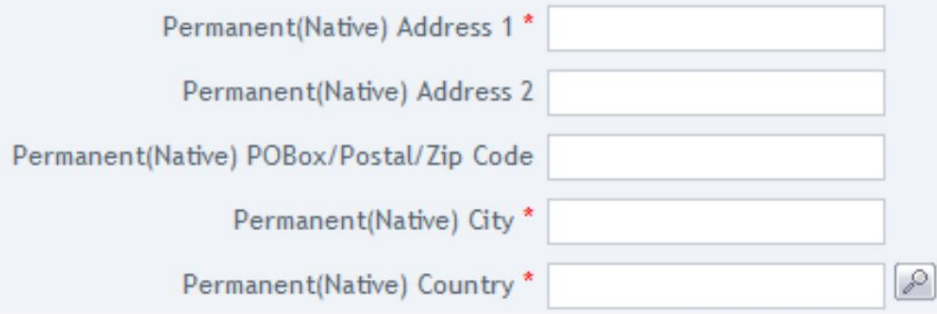

از پنجره پاپ آپی که ظاهر می شود، کشور بومی دائمی را جستجو و انتخاب کنید.

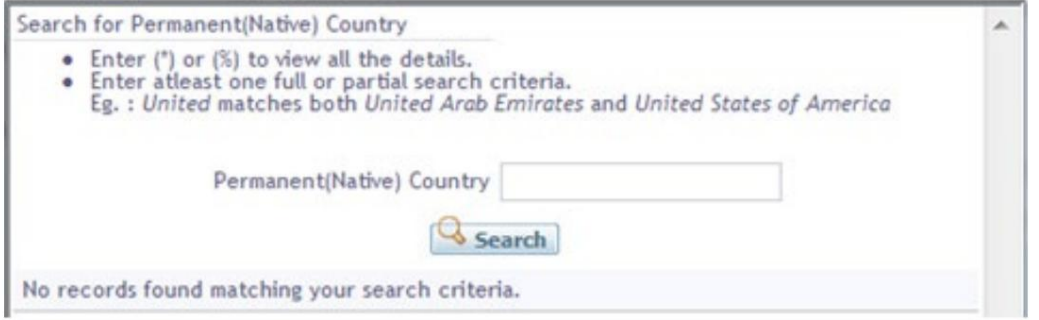

29.شماره موبایل PROیا Employeeرا وارد کنید

PRO/Employee Mobile Number

.30دلیل درخواست را مشخص کنید یا اطلاعات اضافی برای AFZAالِدهید.

Specify the reason for request / Additional Information for JAFZA \*

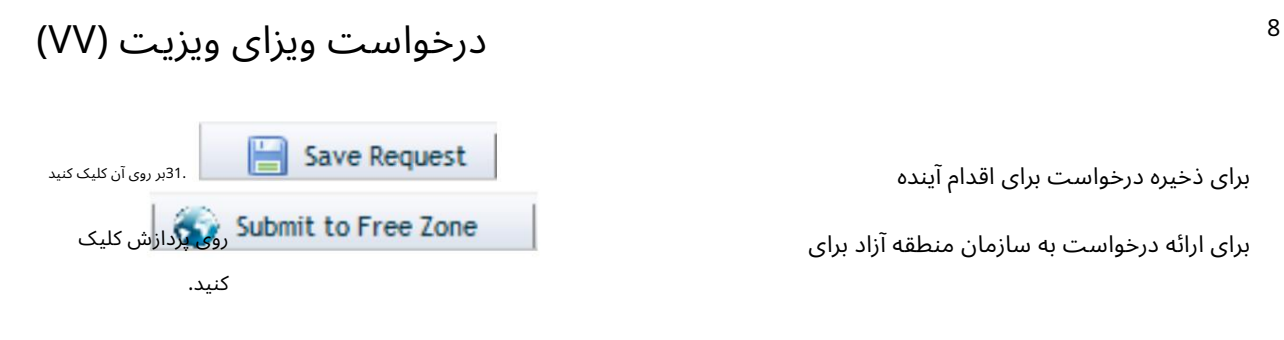

.32برای تایید هزینه ها و ارسال درخواست، روی Payعالیک کنید.

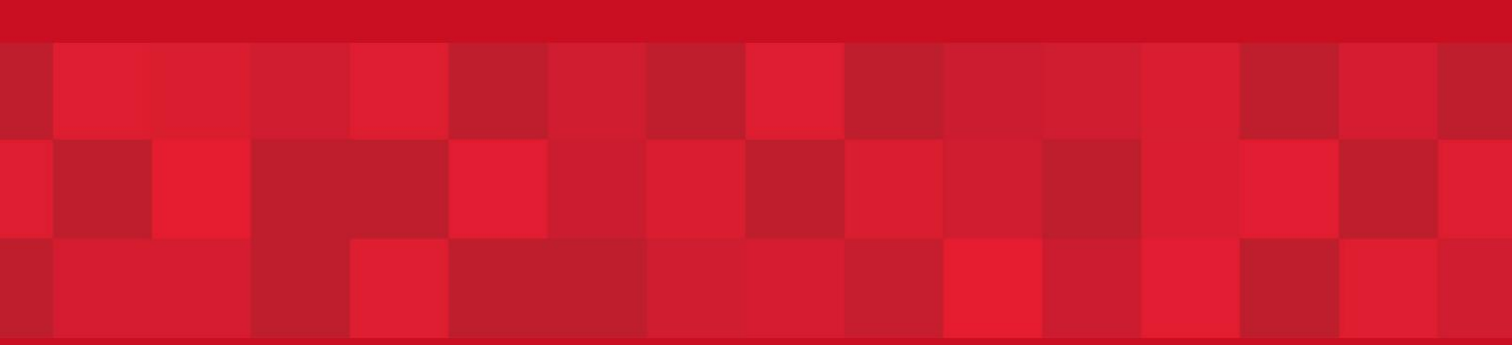

www.dubaitrade.ae